# **Sistema de gestión de alumnos**

## **SIU-Guaraní**

Autogestión vía Internet

Manual de usuarios para Docentes

Facultad de Agronomía y Agroindustrias 2009

Una de las características que tiene incorporada el sistema de gestión académica SIU-Guaraní es la "autogestión vía Internet", que permite a alumnos, docentes y autoridades acceder a la base de datos de la Facultad para realizar diferentes tipos de operaciones, las cuales estarán definidas por el tipo de usuario del que se trate y al momento del año académico en el que se esté.

Se puede acceder al Guaraní 3w ingresando en cualquier navegador la dirección http://faya-alumnoweb.unse.edu.ar/guarani/inicial.php o bien a través de la página institucional de la FAyA (http://faa.unse.edu.ar), haciendo clic en el vínculo "SIU-Guaraní".

#### PANTALLA PRINCIPAL

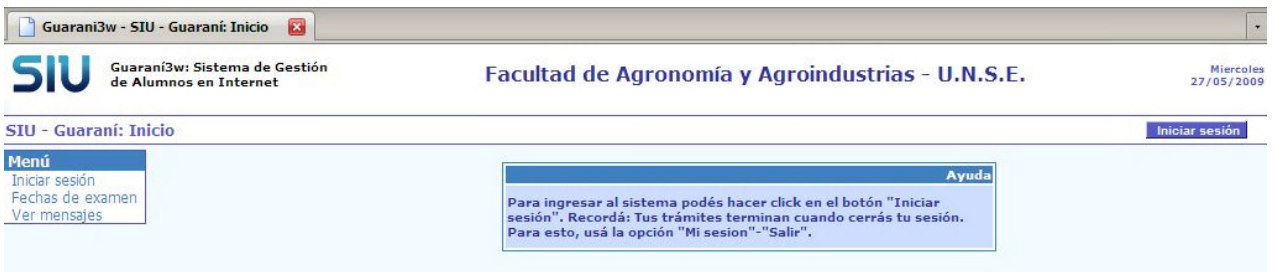

En un principio se enunció que las operaciones que se podían realizar a través de esta interfase dependen del tipo de usuario del que se trate. Esto lo determina el sistema una vez que iniciamos la sesión a través del botón correspondiente

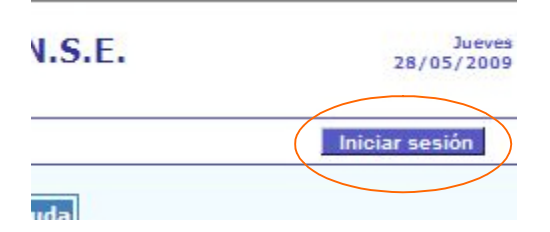

Sin embargo, aún sin que haga falta identificarnos se encuentra disponible en el menú, a la izquierda de la ventana, la opción "Fechas de exámenes" que nos permite consultar la agenda de exámenes de las diferentes carreras en los turnos próximos, de acuerdo a la información cargada en Departamento Alumnos.

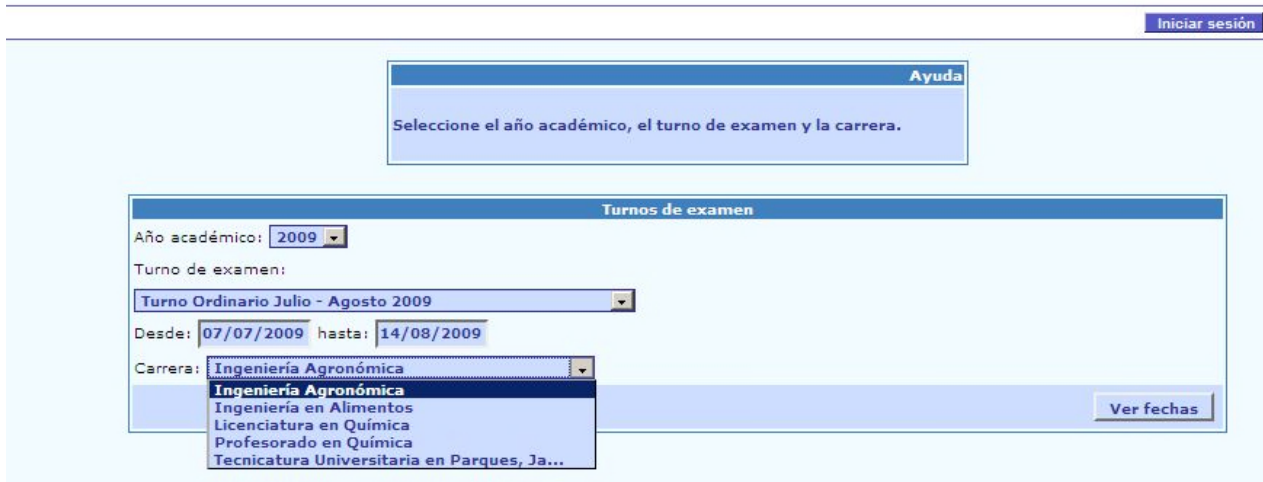

Cuando decidimos ingresar al sistema haciendo clic en el botón correspondiente, aparecerá la siguiente pantalla:

## Facultad de Agronomía y Agroindustrias - U.N.S.E.

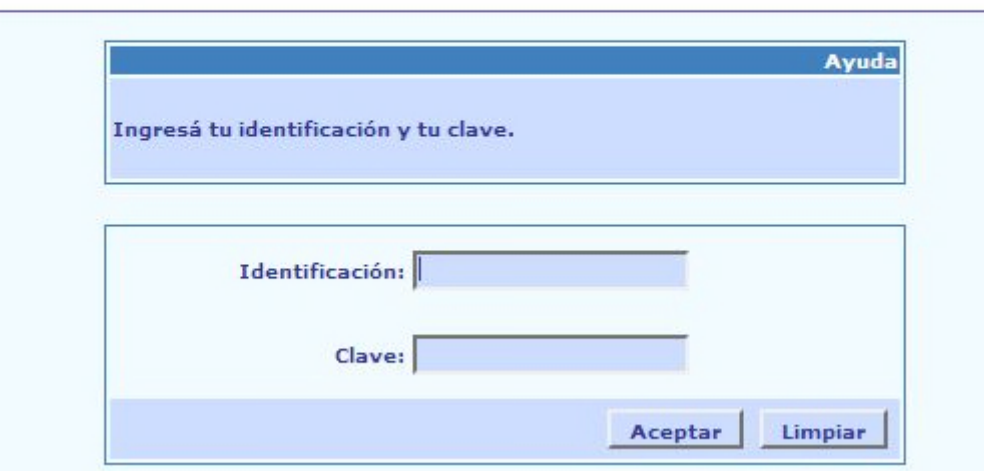

Si es la primera vez que se ingresa, se nos informará que la clave ha expirado y habrá que definir otra. Esta deberá tener más de 4 (cuatro) caracteres, sin signos, símbolos ni espacios en blanco.

### Facultad de Agronomía y Agroindustrias - U.N.S.E.

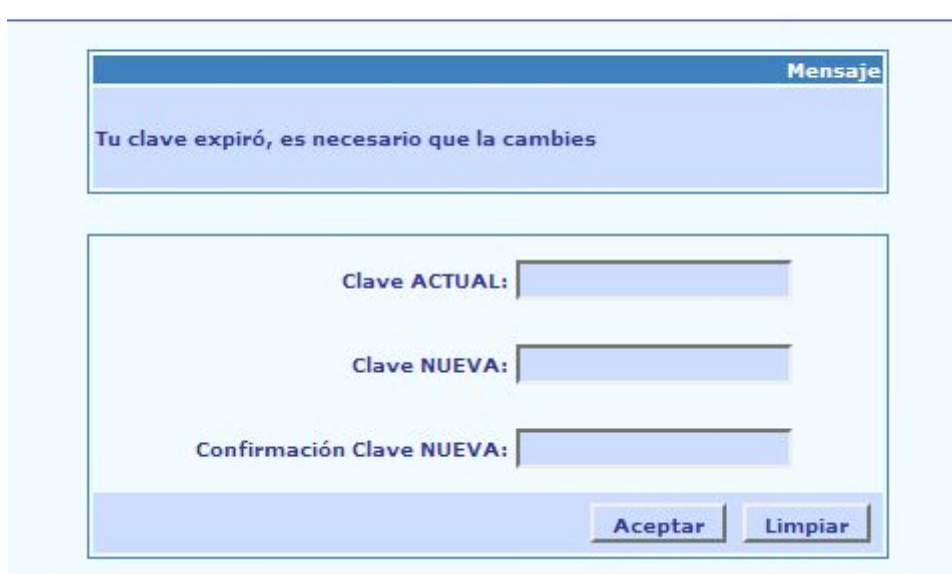

Completado este requisito se pedirá que ingrese nuevamente, para lo cual deberá proporcionar la clave recién definida.

Podemos verificar que estemos correctamente identificados porque en la esquina superior derecha se muestra el usuario actual.

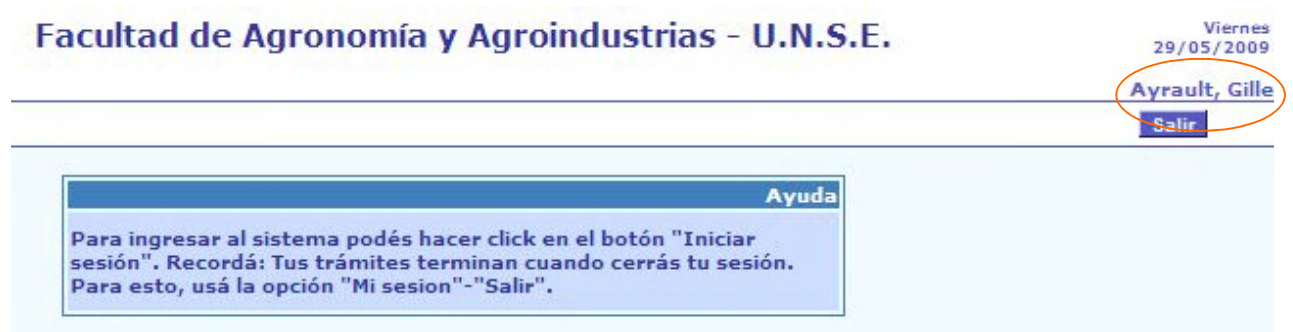

Sobre la izquierda de la pantalla podemos observar que ahora el Menú muestra más opciones. Estas cambian de acuerdo al tipo de usuario que esté conectado. En el caso de los usuarios Docentes, se mostrará lo siguiente:

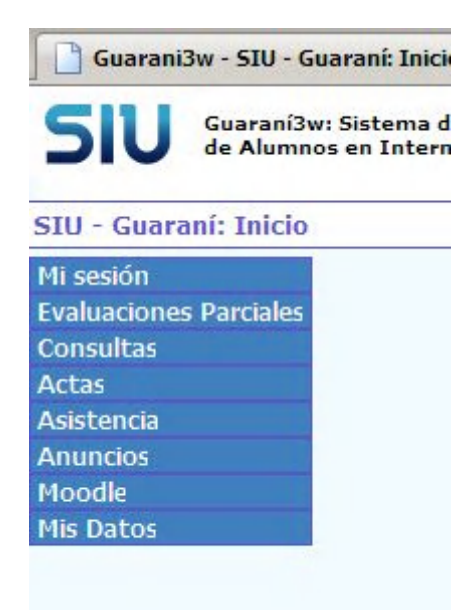

Dentro de "Mi sesión" hay opciones que nos permiten, por ejemplo, cambiar en cualquier momento la clave de acceso (el nombre de usuario no se puede cambiar), iniciar la sesión o cerrarla (Despedirse).

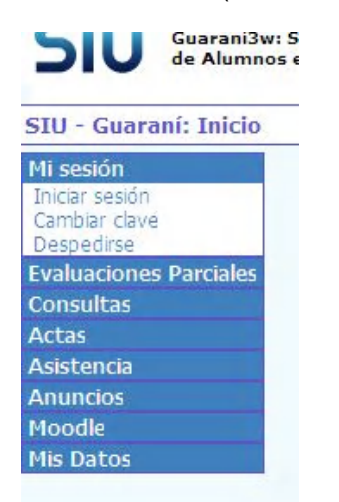

En "Consultas" está a disposición la información sobre alumnos que están cursando la/s materia/s que dicta el docente registrado y aquellos que se hallan inscripto a rendirlas.

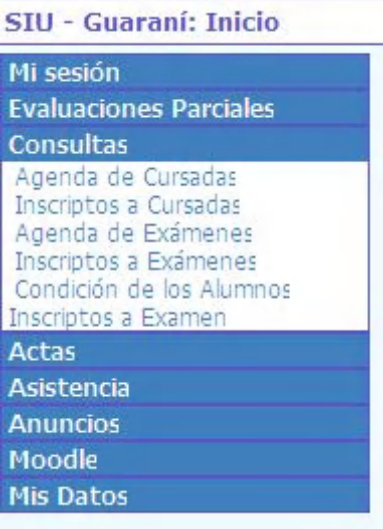

La opción "Agenda de cursadas" nos muestra un esquema de todas las comisiones en las que interviene el docente con los horarios y el lugar de dictado.

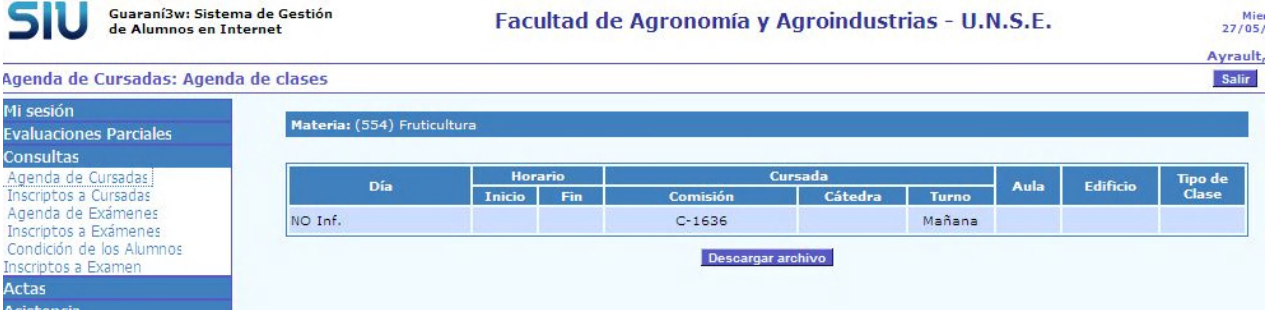

En "Inscriptos a cursadas" podremos ver el detalle de los alumnos que se inscribieron a cursar nuestras materias en las diferentes comisiones que se hayan armado.

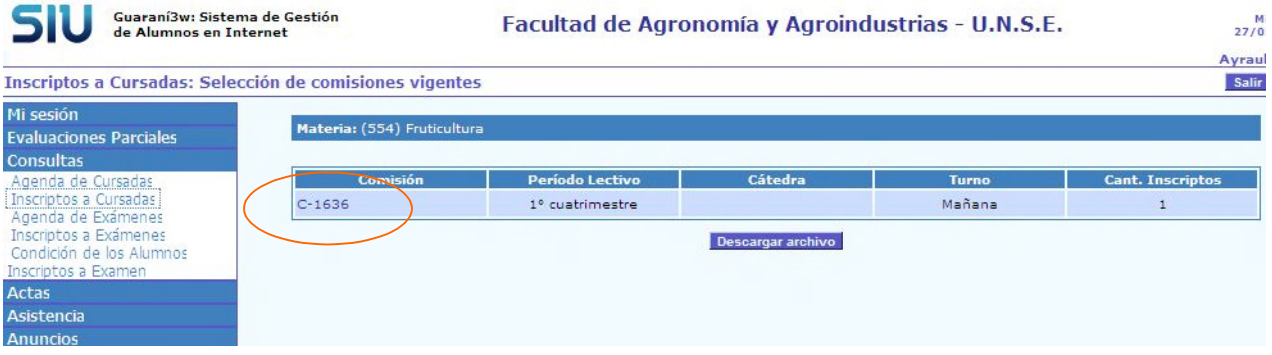

Esto lo logramos haciendo clic en el nombre de cada comisión

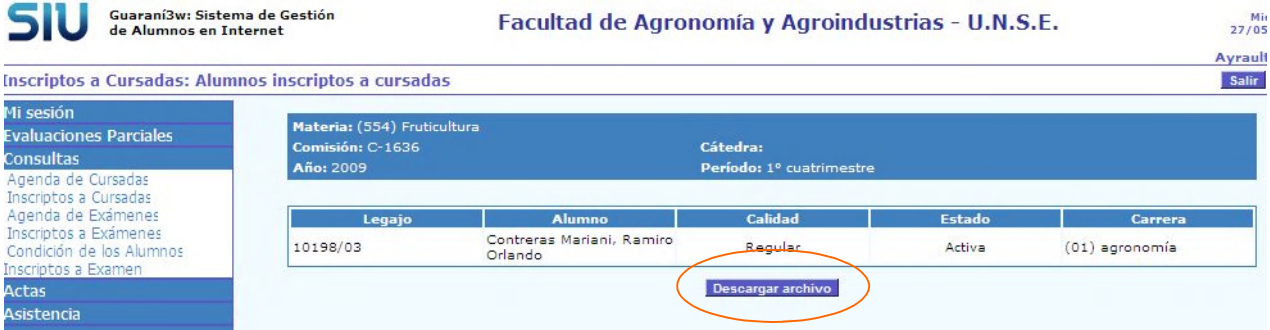

Podemos observar que en estas últimas opciones tenemos un botón "Descargar archivo". Este nos permitirá guardar la información en nuestra computadora en formato Excel y que nos permitirá, por ejemplo, imprimirla dándole el formato que consideremos necesario.

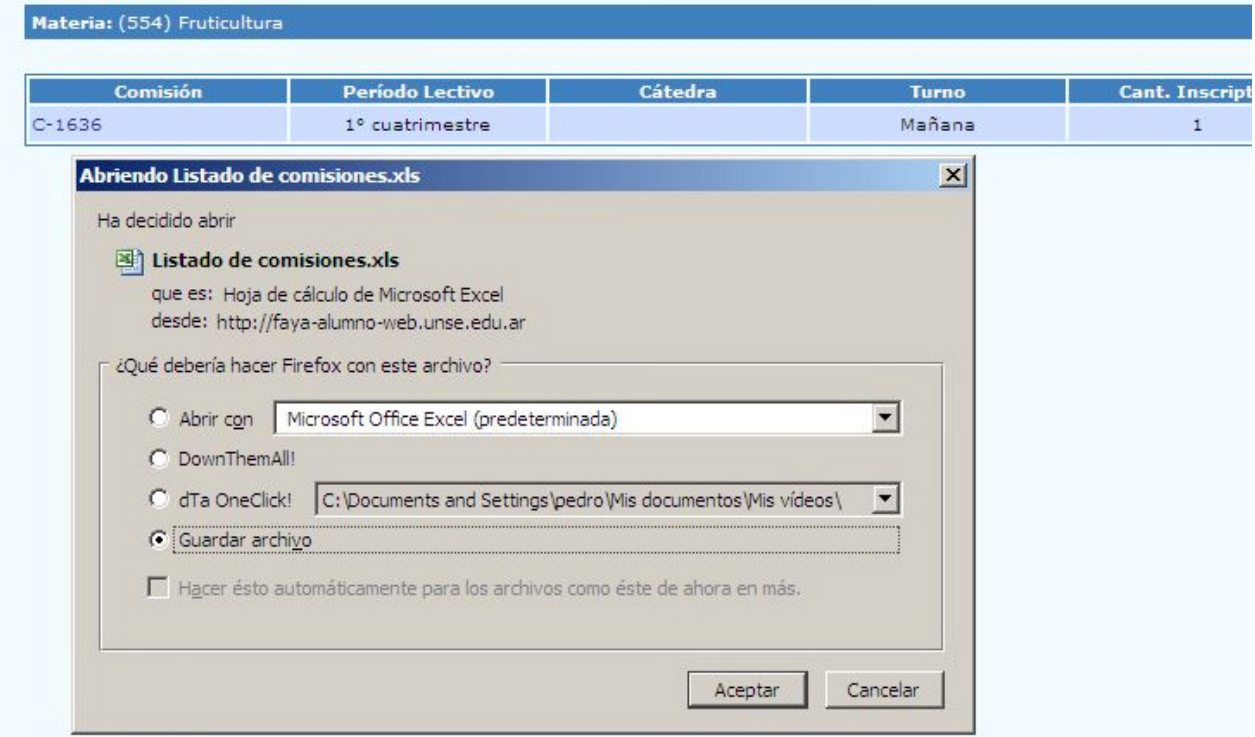

"Agenda de exámenes" nos muestra las fechas y horarios de las mesas de exámenes que se hayan creado para el próximo turno. En "Inscriptos a examen" podremos ver el detalle de los alumnos inscriptos a las diferentes mesas, así como su condición (regular o libre).

Dentro del menú "Actas"

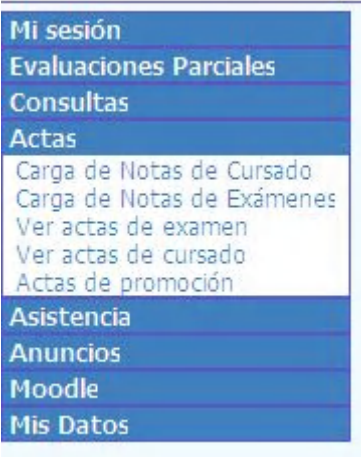

Eligiendo la opción "Carga de notas de cursado" nos aparecerá la siguiente ventana

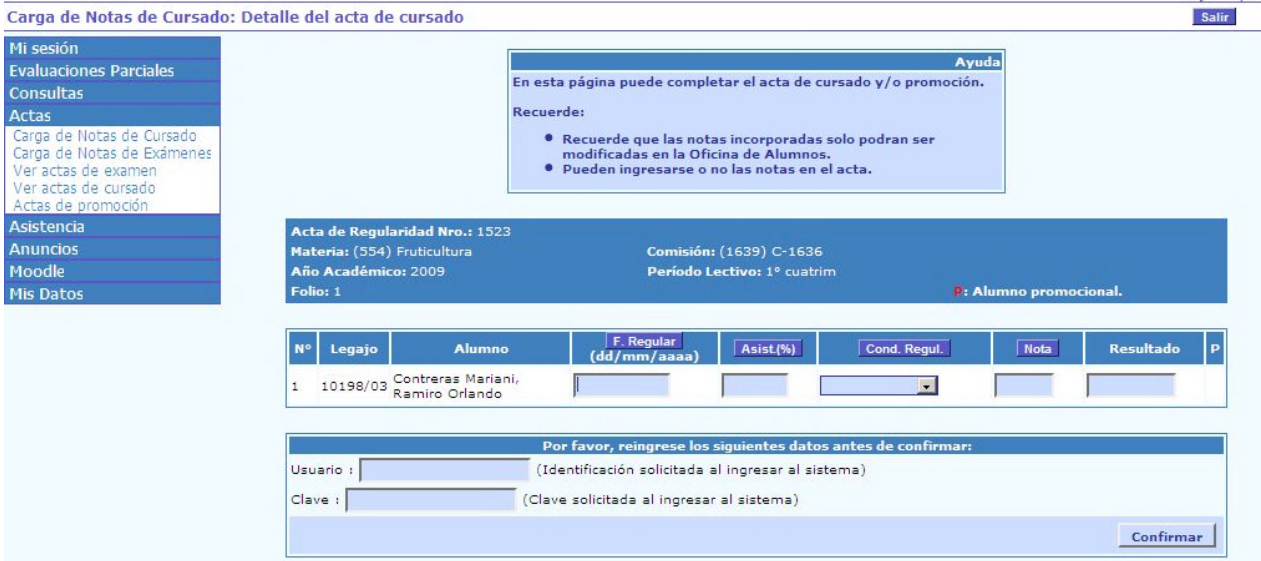

De todo lo que se pide, lo obligatorio es ingresar la fecha de regularidad (en teoría, la fecha en que se está haciendo la carga) y la condición de regularidad, que se puede seleccionar de la persiana desplegable correspondiente. Lo demás es opcional.

Sí es obligatorio reingresar el nombre de usuario y la clave como medida de seguridad.

En nuestra Facultad no usaremos "Carga de notas de exámenes" puesto que las actas ya las entrega impresas el Departamento Alumnos, por lo que hay que cargar las notas a mano y firmarlas, siguiendo el mecanismo habitual.

Las opciones "Ver actas de examen" y "Ver actas de cursado" nos permitirán visualizar sólo aquellas actas (de ambos tipos) que estén abiertas. Para ello, se deberán ingresar los datos requeridos.

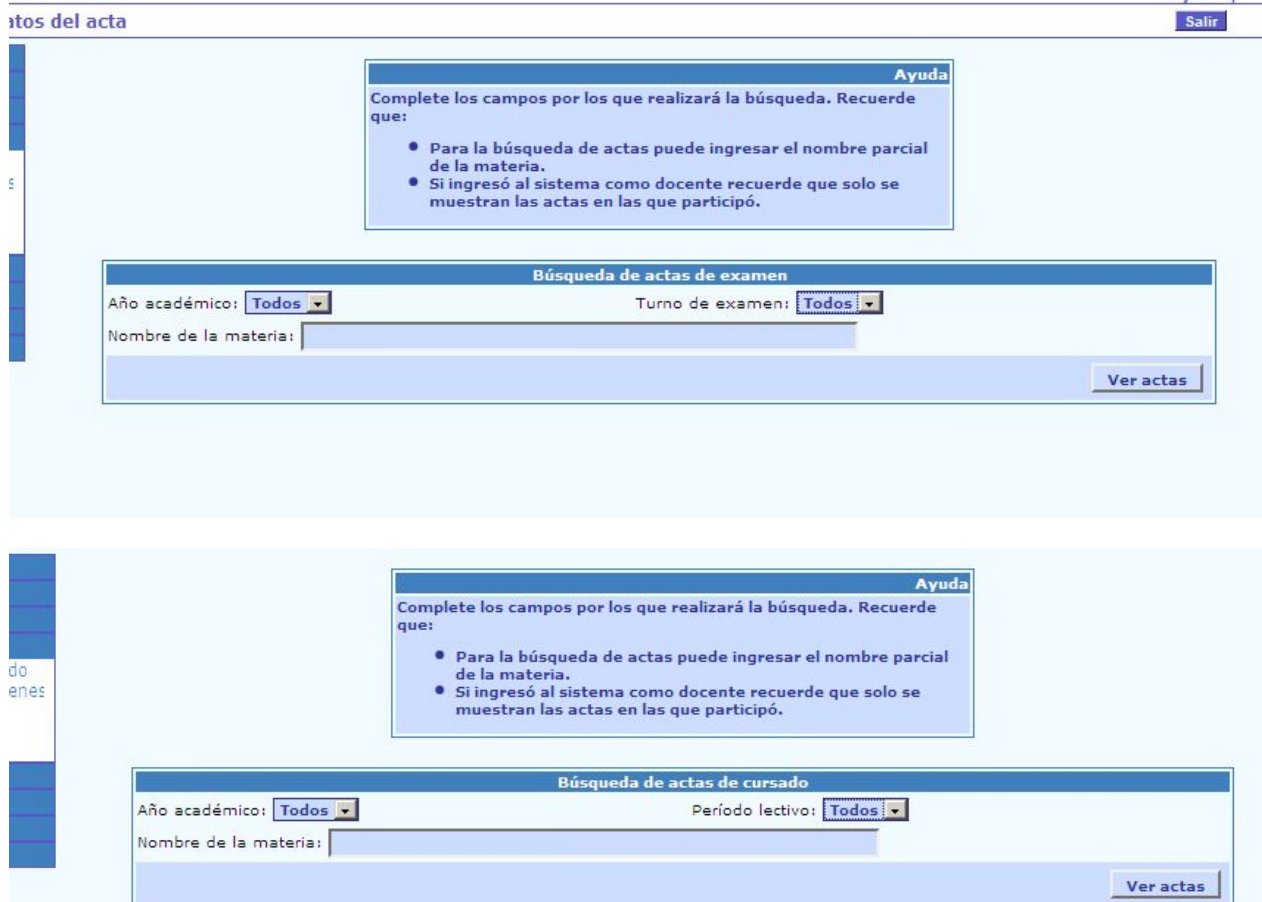

En nuestra Facultad no usamos actas de promoción.

Dentro de la opción "Evaluaciones parciales" se puede poner a disposición de los alumnos que están cursando las/s materia/s actual/es las notas que van registrando en los exámenes parciales que se tomen a lo largo del período académico.

Para esto se deberá primero definir, en cada materia que tenga a cargo el docente, el parcial del cual se informará las calificaciones de los alumnos. Para esto seleccionamos la opción "Alta Eval. Parciales".

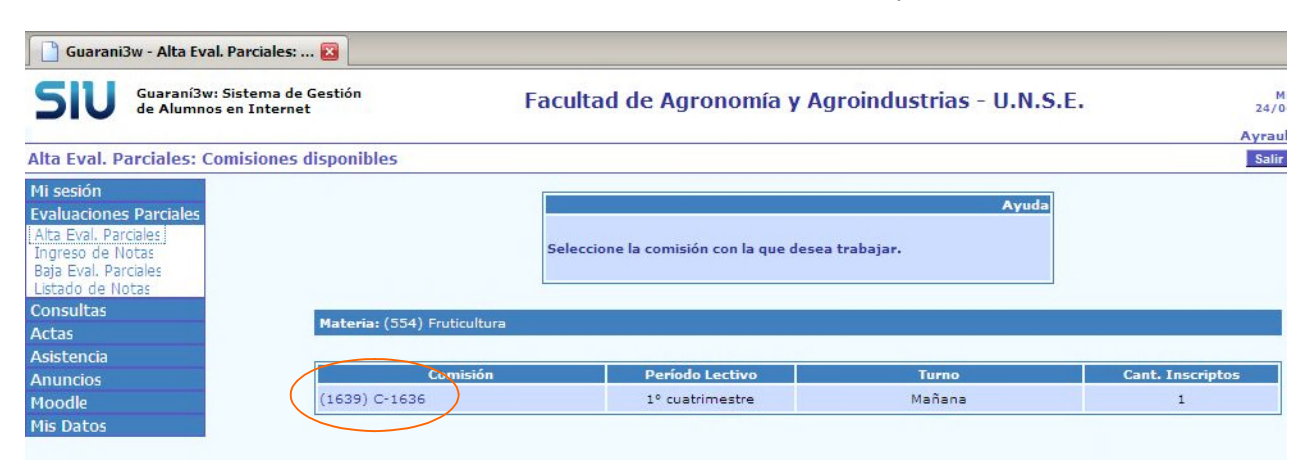

De la ventana que nos muestra, seleccionamos la comisión con la que trabajaremos (cada materia puede tener más de una comisión definida).

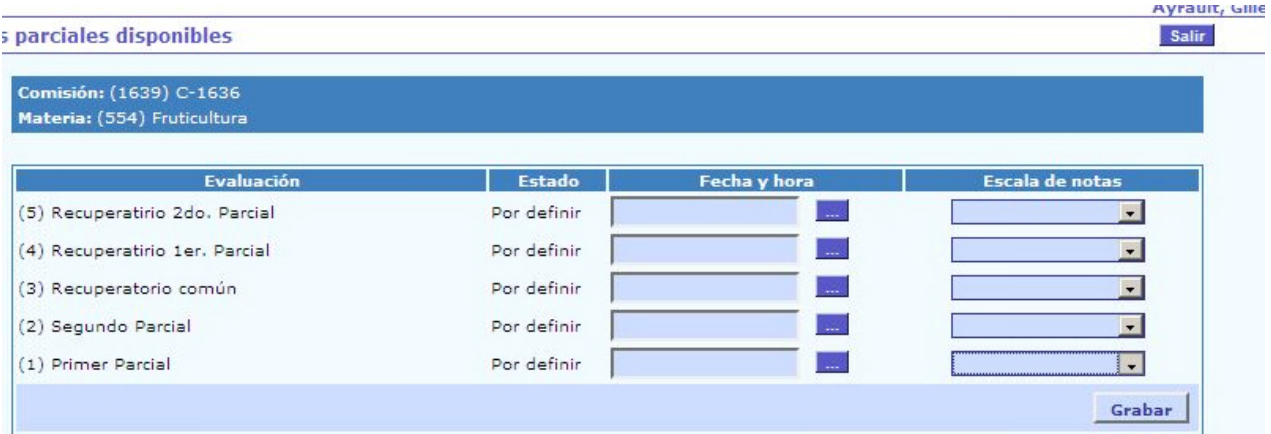

El sistema nos ofrece la posibilidad de definir 2 (dos) exámenes parciales con sus correspondientes recuperatorios y 1 (un) "Recuperatorio común" que se puede usar como un recuperatorio integral. El primer dato requierido para definir un examen parcial es la fecha en que se tomará o se tomó.

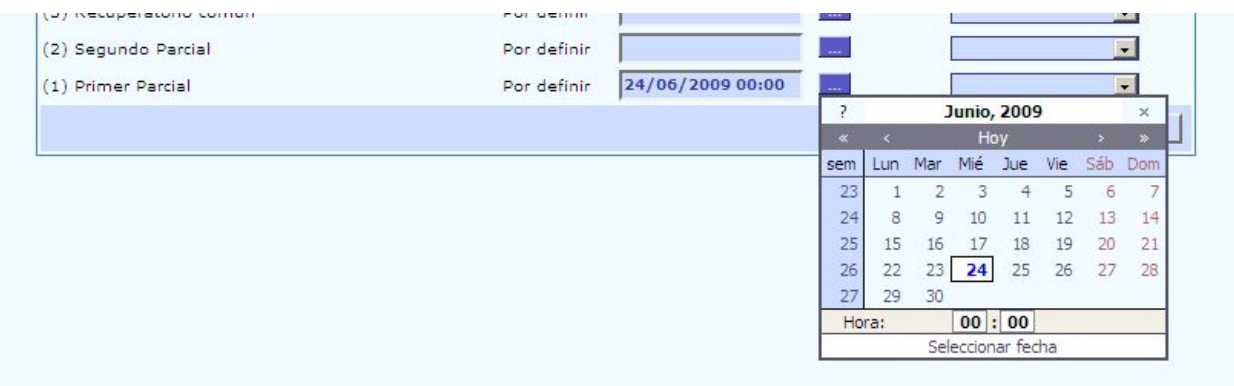

Esto podemos seleccionar de un pequeño calendario mensual que se despliega, haciendo clic en el día que corresponda y luego seleccionamos de la persiana desplegable correspondiente la escala de notas que se utilizará para calificar el examen. Si la cátedra utiliza una calificación numérica, está disponible la

opción "1 a 10"; si acostumbra a calificar como "aprobado" o "desaprobado", deberá seleccionar la opción "Parciales".

Paso seguido se deberá guardar esta definición haciendo clic en el botón "Grabar".

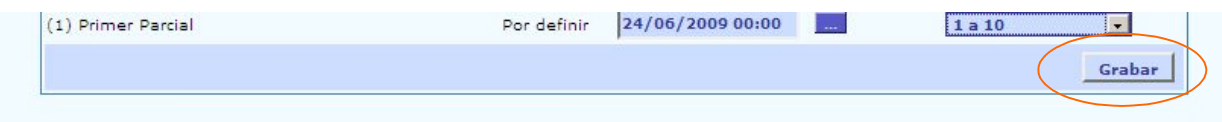

Teniendo definido un parcial, podremos cargar la calificación obtenida por cada alumno que integre la comisión que lo haya rendido. Para esto volvemos al menú y seleccionamos la opción "Ingreso de Notas", mostrándose la siguiente pantalla:

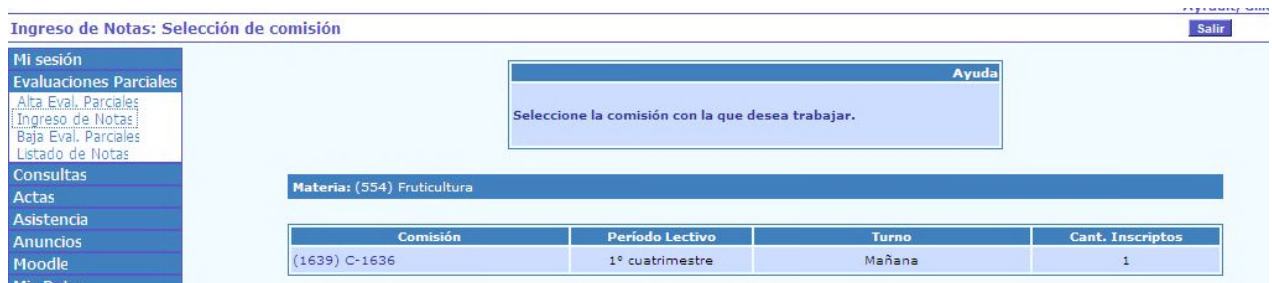

Seleccionamos la comisión que corresponda y veremos todos los parciales que hayamos ya definido, para que seleccionemos con cuál trabajaremos:

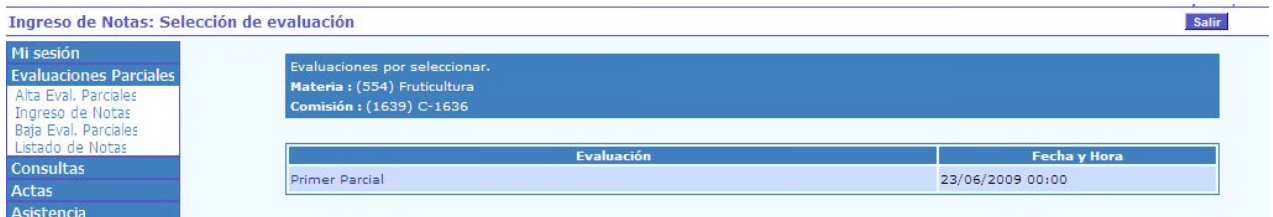

Lo seleccionamos y se nos muestra un listado con todos los alumnos de la comisión acompañados de cuadros de texto para ser llenados (según corresponda):

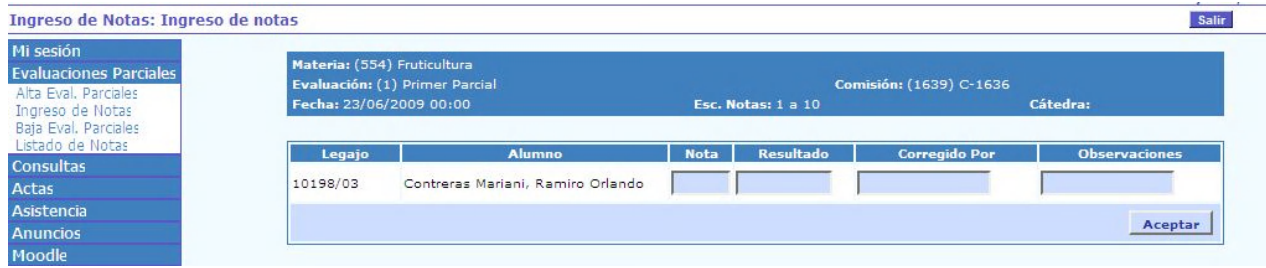

Una vez completada la información, hacemos clic en el botón "Aceptar", tras lo cual aparecerá una ventana pidiendo la confirmación de la operación de registro del examen:

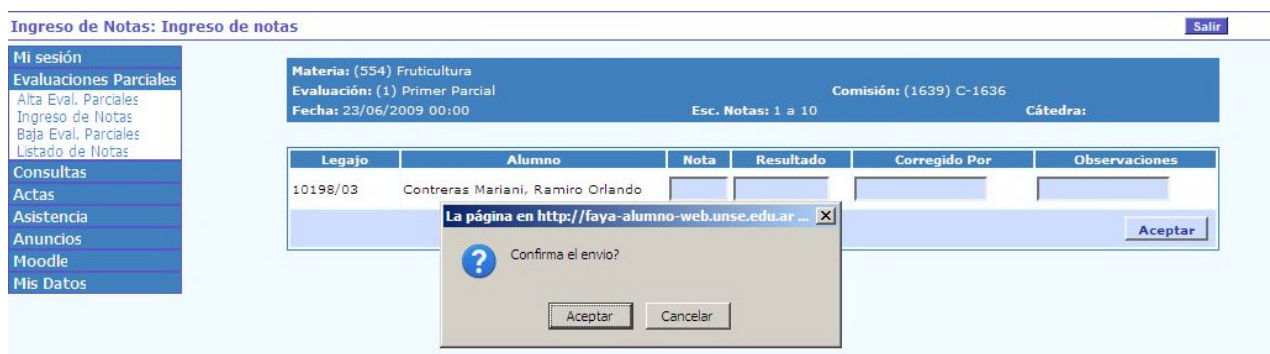

Si hacemos clic en "Aceptar", quedará efectivizada la operación y el sistema nos mostrará un mensaje al respecto.

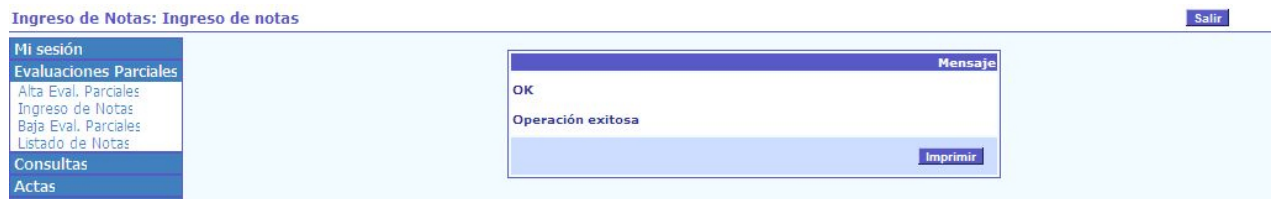

Habiendo de finido un parcial, y aún cuando se hayan cargado los notas, podremos en cualquier momento borrarlo. Esto se hace a través de la opción "Baja de Eval. Parciales" del menú.

Nos pedirá nuevamente que seleccionemos la comisión en la que definimos el examen a dar de baja y luego, simplemente haciendo clic en el parcial correspondiente, lo eliminará.